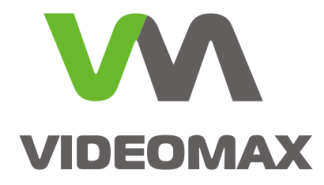

# **Справочное пособие**

 **Проверка плат USB реле/лучи SL USBIO (4/4, 16/8, 24/4) на базе ПО Интеллект.**

> Инженерно техническое подразделение компании Видеомакс г. Москва. Апрель 2015 г.

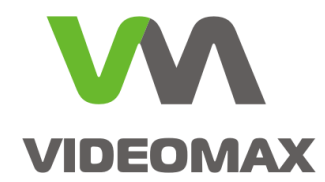

# **1. Оборудование и Программное обеспечение.**

В ходе подготовки справочного пособия использовалось следующее оборудование и ПО:

- 1. Программный комплекс **Интеллект 4.9.4**
- 2. Плата USB реле/лучи **SL USBIO 4/4**
- 3. Видеосервер **VIDEOMAX-IP-Int-16-8000-ID4**

## **2. Общие данные.**

Возникают ситуации, когда необходимо обеспечить подключение дополнительного оборудования, приема сигналов в виде "сухих контактов" и управления внешними устройствами с видеосервера. Например:

- получение сигналов напрямую с охранных датчиков, от оборудования ОПС, контроля доступа
- управление шлагбаумом, сиреной, светофором, прожекторами освещения и т.п.

При отладке алгоритмов работы системы, или в случае необходимости разобраться, что является причиной неработоспособности, возникает необходимость проверить работоспособность плат реле/лучей установленных в видеосервере.

Данное руководство поможет ознакомиться с устройством плат USB реле/лучи (4/4, 16/8, 24/4) и покажет каким образом можно убедиться в работоспособности самой платы и отладить алгоритмы работы системы до момента подключения внешних устройств.

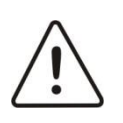

**Внимание!** Информация, представленная в данном справочном пособии актуальна на момент публикации на информационных ресурсах компании ООО «Видеомакс».

# **3. Характеристики плат USB реле/лучи SL USBIO (4/4, 16/8, 24/4).**

Плата **SL USBIO** представляет собой устройство сопряжения с внешними датчиками (лучами) и внешними исполнительными устройствами (реле) в составе систем видеонаблюдения и охранно-пожарной сигнализации.

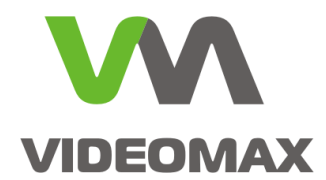

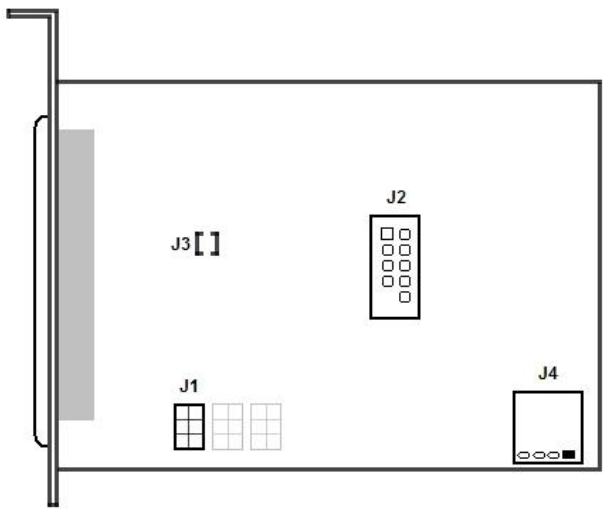

**Рис. 1 Схема разъемов платы SL USBIO**

Перед подключением периферийного оборудования и проверкой работы входов/выходов необходимо ознакомиться с распайкой разъемов и способом подключения.

Для каждого луча (датчика) необходимо настроить источник питания путем установки в соответствующей группе контактов перемычки **J1**.

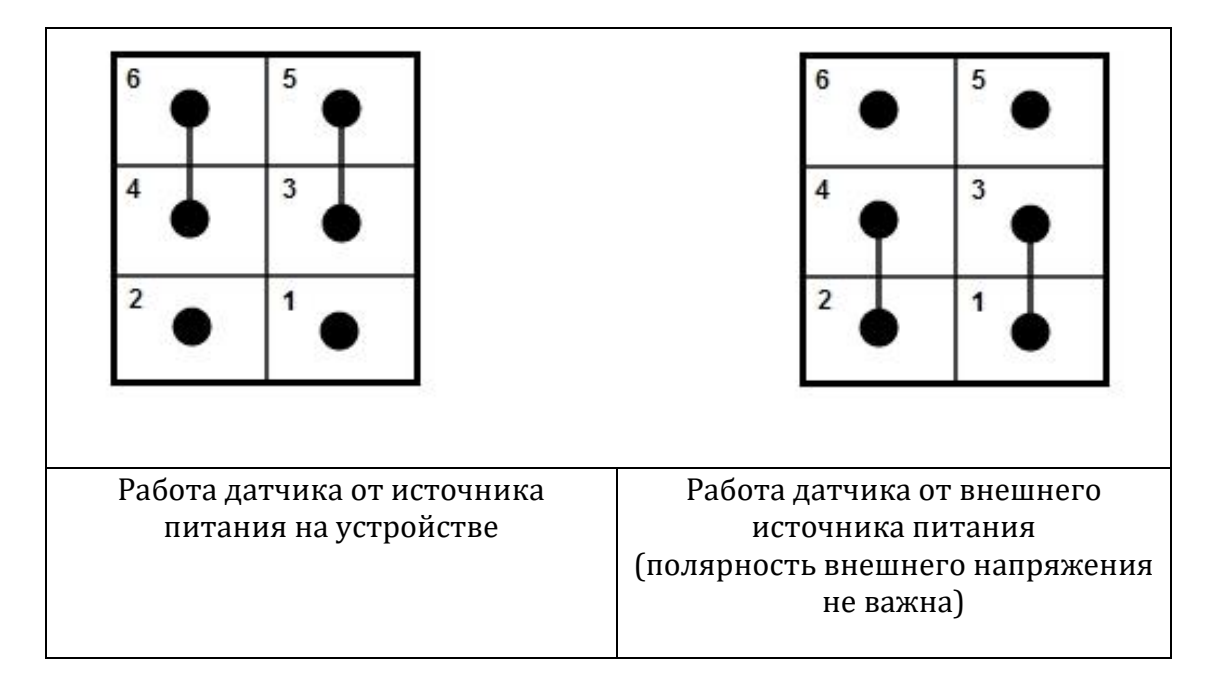

Распайка разъема поставляемого в комплекте с платами SL USBIO производится в соответствии с разводкой внешнего разъема. Разводка внешнего разъема платы SL USBIO представлена на [Рис.](#page-3-0) 2 и [Рис.](#page-3-1) 3:

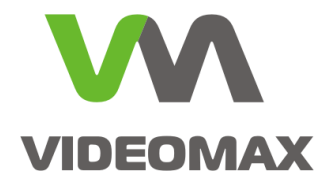

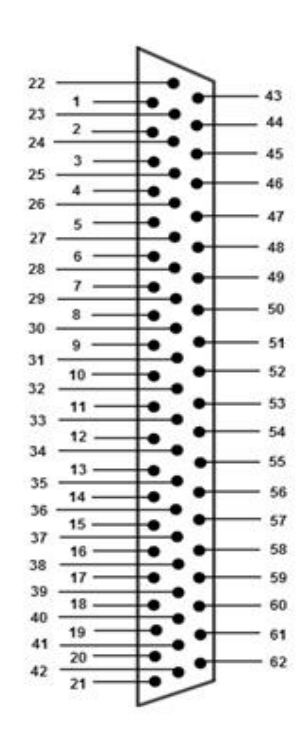

<span id="page-3-0"></span>**Рис. 2 Разводка внешнего разъема плат SL USBIO 16x8 и USBIO 24x4**

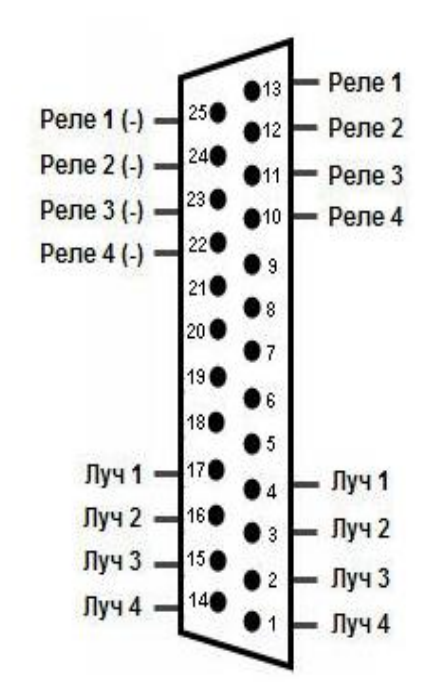

**Рис. 3 Разводка внешнего разъема платы SL USBIO 4x4**

<span id="page-3-1"></span>Описание каналов плат *SL USBIO* 16x8 и *SL USBIO* 24x4 представлено в [Табл.](#page-4-0) 1:

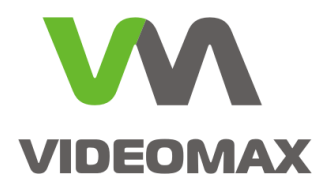

#### **Табл. 1 Описание каналов плат SL USBIO 16x8 и SL USBIO 24x4**

<span id="page-4-0"></span>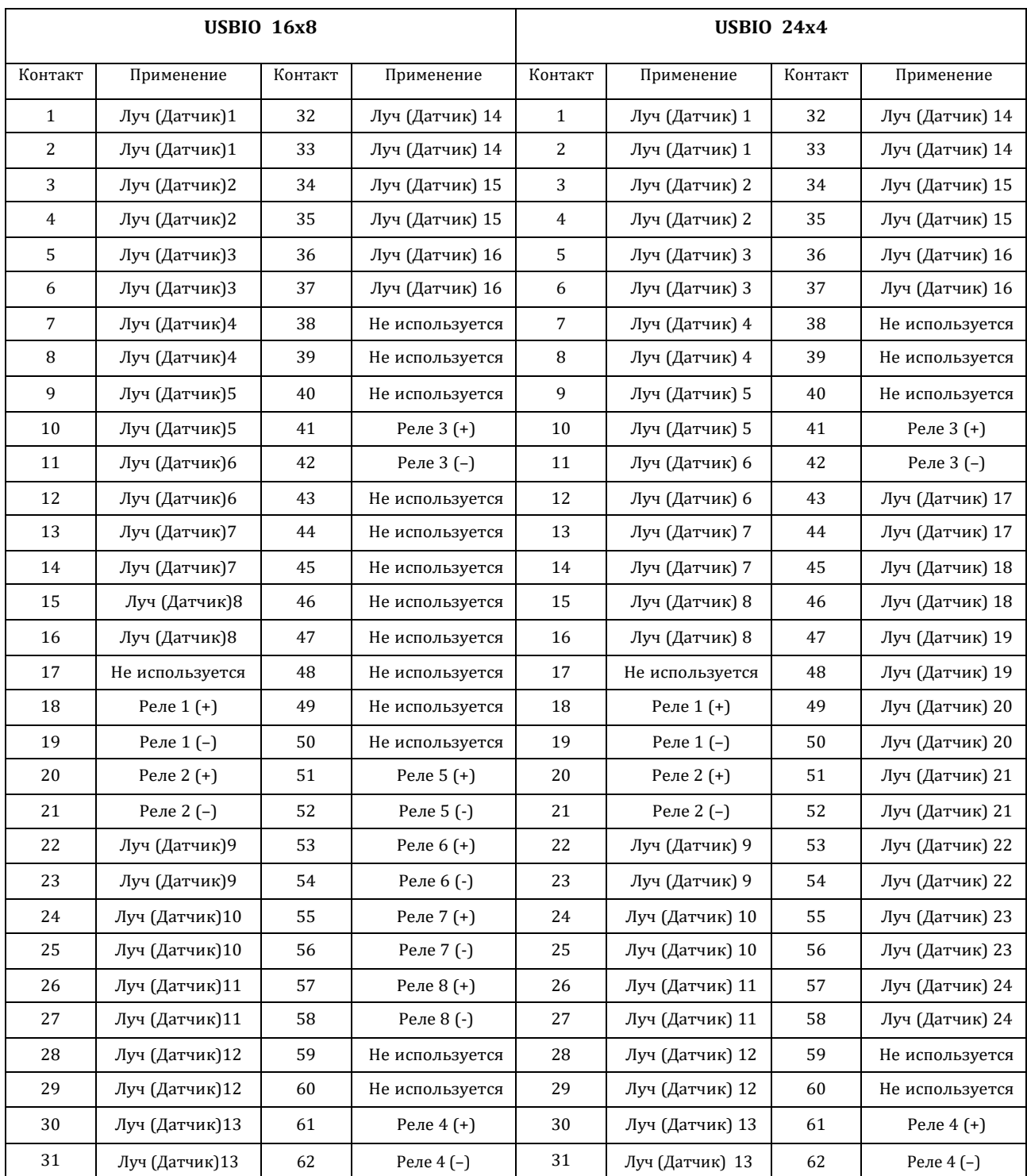

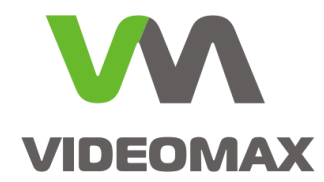

# **4. Проверка плат.**

По завершении распайки разъема приступаем к проверке.

Создаем конфигурацию соответствующую типу установленной платы и количеству приобретенных лицензий в ПО Интеллект:

В настройках Интеллекта (для вызова меню настроек переведите курсор мыши в правый верхний угол экрана [Рис.](#page-5-0) 4, во вкладке «оборудование», на базе созданного ПК, создаем «Устройство видеоввода» [Рис.](#page-6-0) 5 и в правом меню в пункте **«Тип»** указываем «**SL USBio»**.

<span id="page-5-0"></span>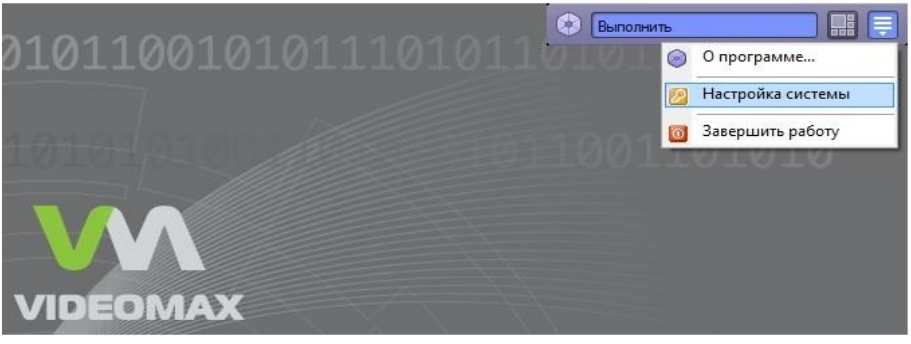

**Рис. 4 Переход к настройкам Интеллекта**

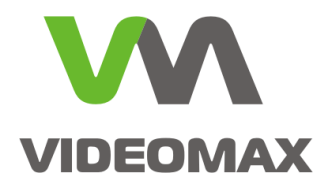

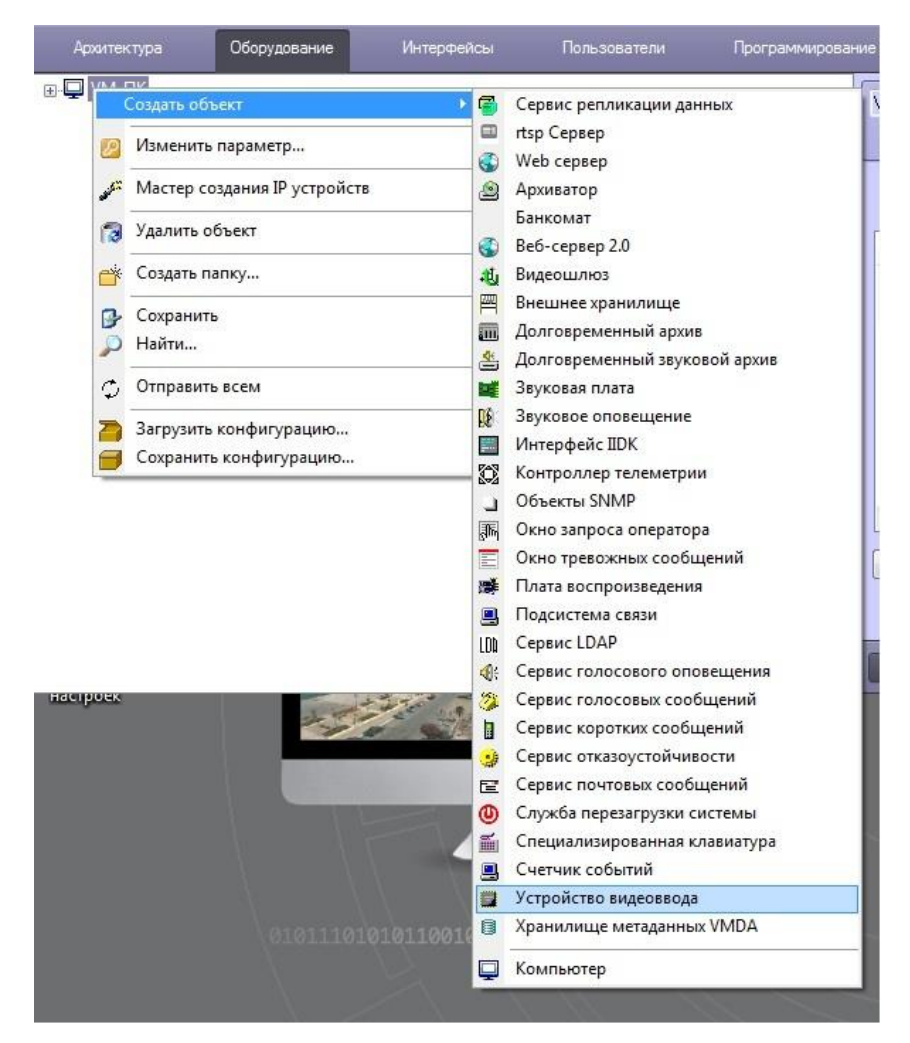

**Рис. 5 Создание объекта «Устройство видеоввода»**

<span id="page-6-0"></span>На базе устройства видеоввода создаем лучи и реле, количество которых соответствует количеству приобретенных лицензий Рис. 6 Создание объектов лучи/реле

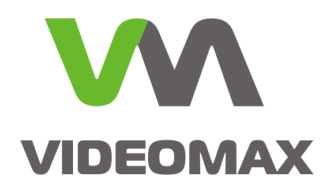

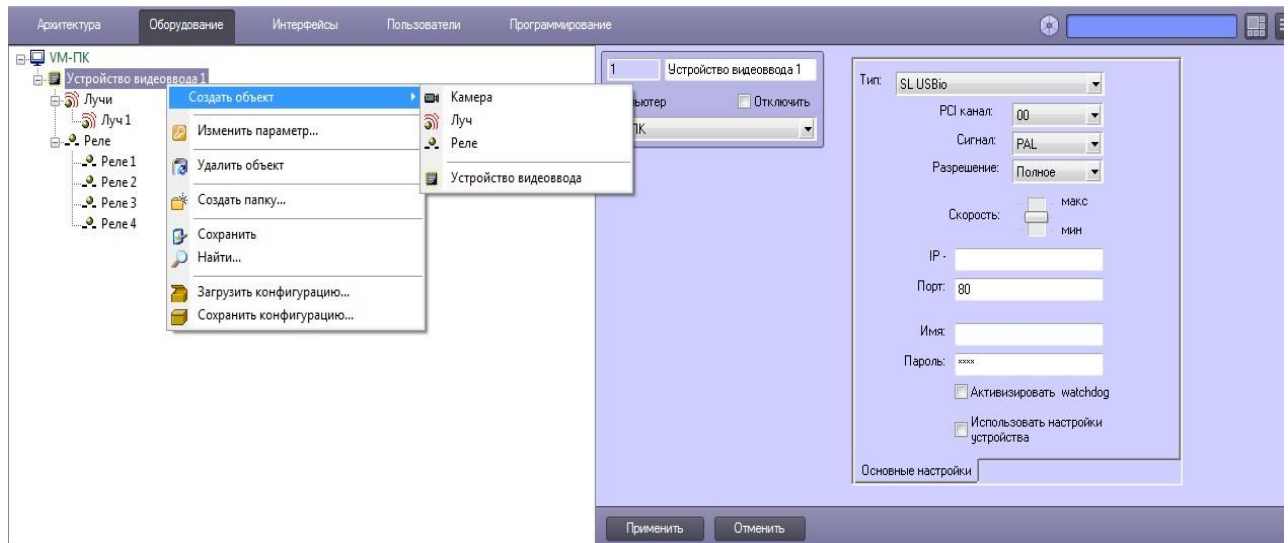

**Рис. 6 Создание объектов лучи/реле**

Для каждого созданного луча и реле в правом меню указывается номер канала по порядку. Например, если в конфигурации присутствуют 4 луча и 4 реле, то нумерация каналов должны быть распределена как показано на [Рис.](#page-7-0) 7**.**

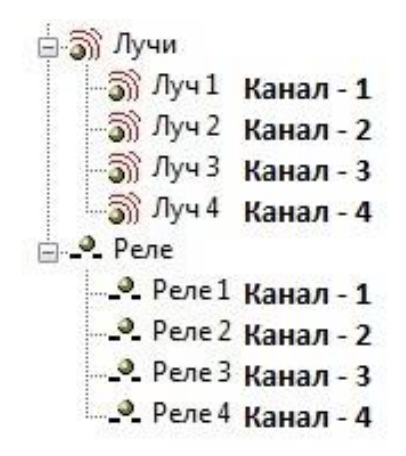

**Рис. 7 Порядок нумерации каналов**

<span id="page-7-0"></span>Также необходимо указать в настройках лучей режим работы на замыкание или на размыкание, по умолчанию выбран режим на замыкание.

Например, при выборе режима работы на замыкание для объекта «**Луч»**, нормальным состоянием луча является разомкнутое, и при его замыкании происходит срабатывание луча, в результате чего «**Луч**» переходит в тревожное состояние, о чем будет сигнализировать мигающая иконка на карте, или выполняться заданные в макропрограммах или скриптах действия, например, переход PTZ камеры в нужный пресет и т.п.

Для объекта «**Луч**» в раскрывающемся списке «**Извещатель»** нужно выбрать тип исполнительного устройства, а для объекта «**Реле**» выбрать тип «**Исполнителя**». Выбор

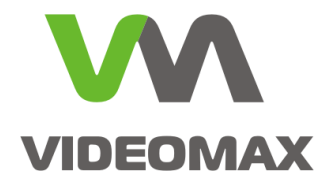

параметров «**Извещатель»** и «**Исполнител**ь» влияет исключительно на графическое изображение значка, отображаемого на интерактивной карте. [Рис.](#page-8-0) 8 и [Рис.](#page-8-1) 9

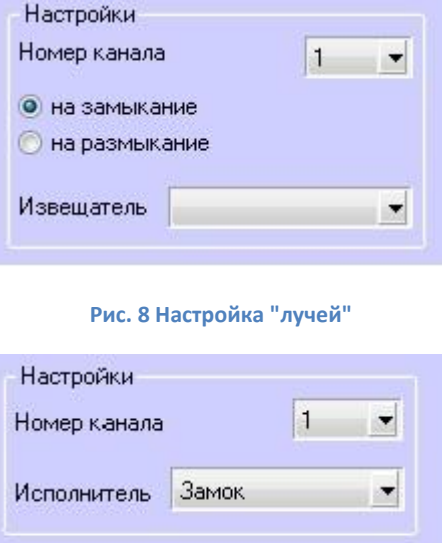

**Рис. 9 Настройка "реле"**

<span id="page-8-1"></span><span id="page-8-0"></span>Важно! Луч имеет состояние норма (готов) и тревога (не готов). Эти состояния соответствуют разомкнутому или замкнутому входу в зависимости от настройки: на замыкание / на размыкание. Состояния физического входа и соответствие состояниям луча проиллюстрировано в [Табл.](#page-8-2) 2

<span id="page-8-2"></span>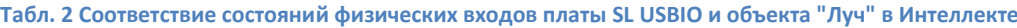

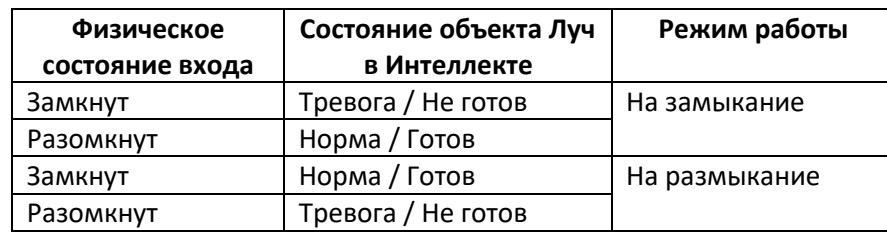

После окончания настройки конфигурации во вкладке «Оборудование», переходим во вкладку «Интерфейсы» для создания Интерактивной карты. Интерактивная карта требуется для того, что бы можно было увидеть состояние "Луча" (норма/тревога) или "Реле" (включено/выключено), т.к. в дереве объектов состояние не отображается. А также интерактивная карта необходима для последующего управления контактами Реле.

Для создания карты необходимо:

• Во вкладке интерфейсы необходимо создать объект **«Экран»**

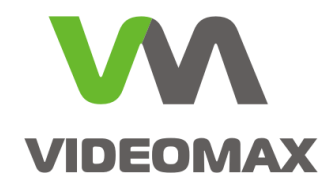

- На базе экрана создать объект **«Карта»** и в правом меню задать координаты расположения на экране и размер окна.
- На базе карты создать **«Слой» -** [Рис.](#page-9-0) 10

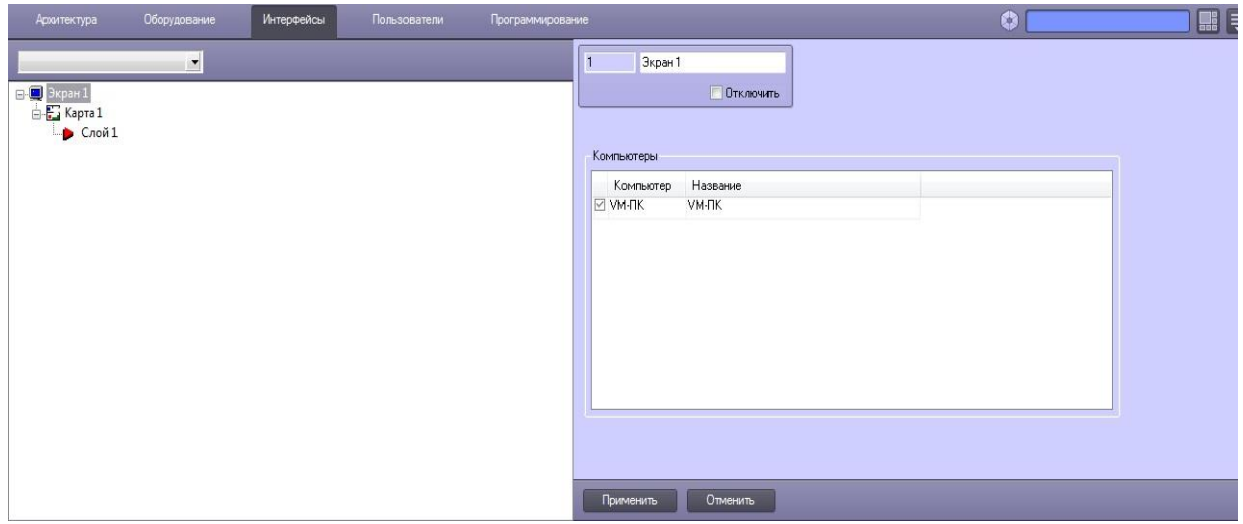

**Рис. 10 Создание объекта «Слой»**

<span id="page-9-0"></span>Далее необходимо в правом меню выбрать пункт **«Редактировать слой»** [Рис.](#page-9-1) 11

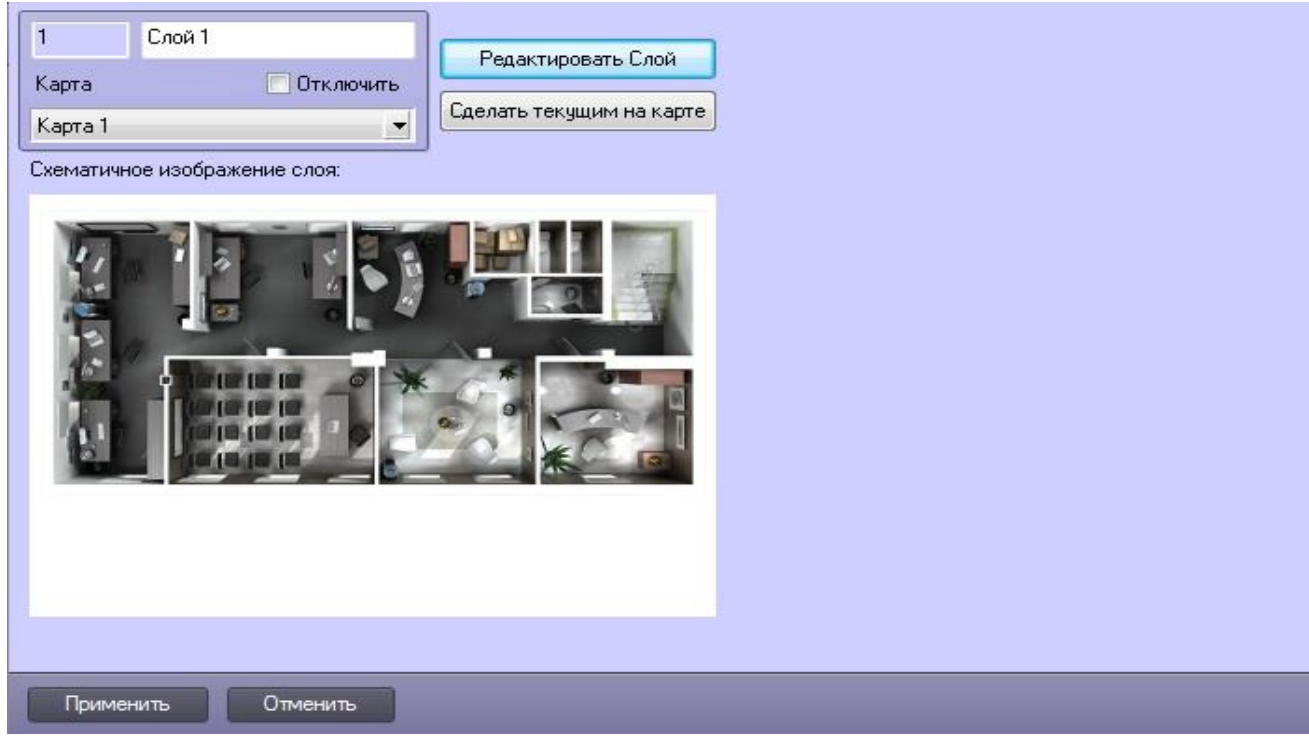

**Рис. 11 Переход в редактирование слоя**

<span id="page-9-1"></span>Откроется окно, в котором необходимо выбрать пункт **«Операция с объектами»** и пункт **«Новый объект».** [Рис.](#page-10-0) 12

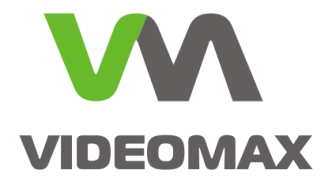

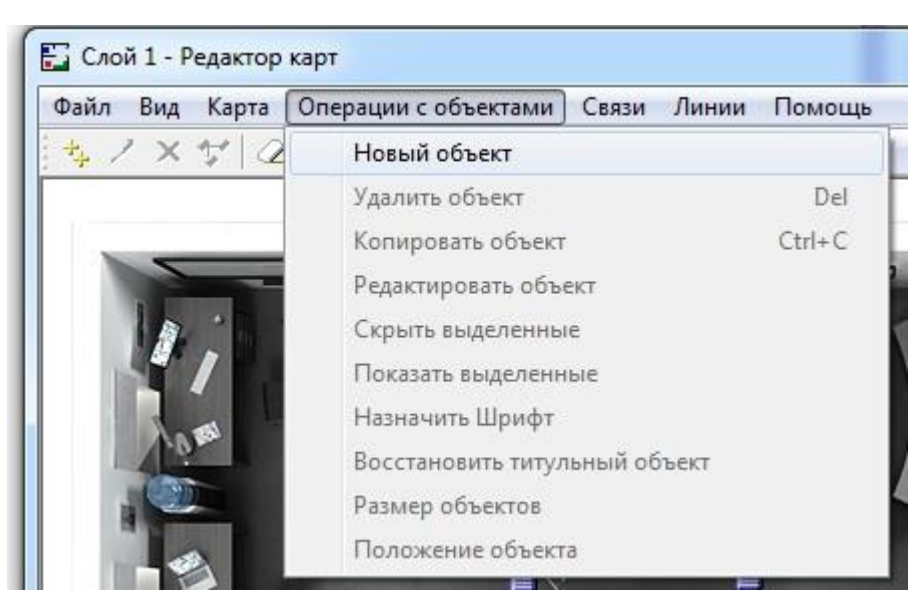

**Рис. 12 Переход к созданию объектов на карте**

<span id="page-10-0"></span>В появившемся окне необходимо разместить на карте все созданные реле и лучи. Из раскрывающего списка отмечаем каждый луч и реле и нажимаем кнопку «**Вставить»** (делаем это для каждого объекта отдельно, нельзя выделить сразу все реле и лучи и вынести их на карту) - [Рис.](#page-11-0) 13**.**

После добавления объектов необходимо разместить их на карте простым перетаскиванием мышкой в нужную область карты, так как при добавлении объектов на карту происходит наложение изображений друг на друга.

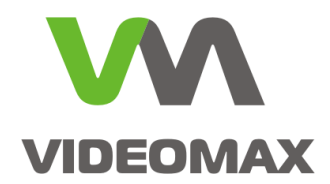

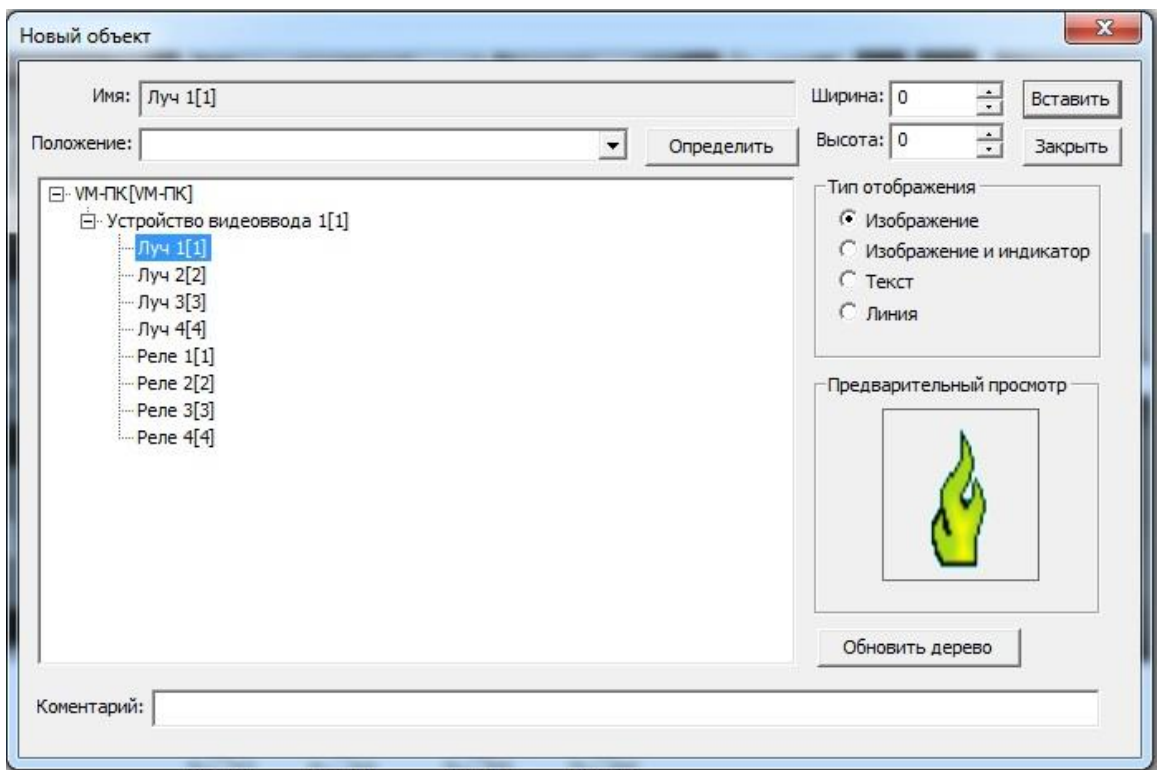

**Рис. 13 Меню добавления объектов на карту**

<span id="page-11-0"></span>После всех настроек переходим непосредственно к проверке платы.

Для проверки лучей необходимо:

- подсоединить разъем к плате USB реле/лучи
- найти контакты нужного "луча" на разъеме в соответствии с его разводкой [Рис.](#page-3-0) 2, [Рис.](#page-3-1) 3 и [Табл.](#page-4-0) 1
- замкнуть и разомкнуть соответствующие контакты, убедившись, что состояние меняется так, как требуется и в соответствии с настройками [\(Табл.](#page-8-2) 2).

Для проверки реле необходимо:

- подсоединить разъем к плате USB реле/лучи
- найти контакты нужного "реле" на разъеме в соответствии с его разводкой [Рис.](#page-3-0) 2, [Рис.](#page-3-1) 3 и [Табл.](#page-4-0) 1
- приложить щупы мультиметра к контактам, соблюдая полярность, как показано на рисунке [Рис.](#page-12-0) 14, переключив в режим проверки диода
- перейти на карту, где отображаются реле, выделить то, к которому присоединены щупы мультиметра, щелкнуть по нему правой кнопкой мыши и из всплывающего меню выбрать "включить" [Рис.](#page-12-1) 15. В этот момент показания на мультиметре должны быть отличными от единицы. Это говорит о том, что щупы мультиметра подсоединены верно и реле работает исправно.

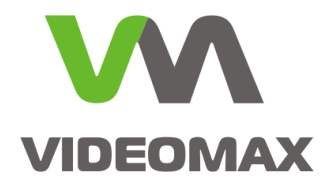

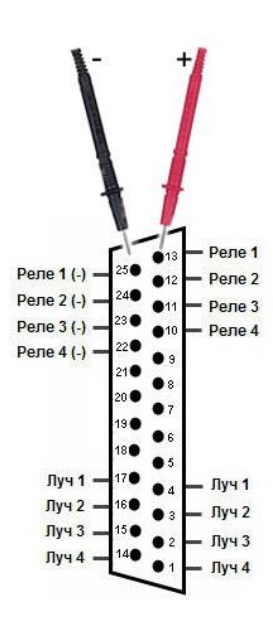

**Рис. 14 Проверка реле с использованием мультиметра**

<span id="page-12-0"></span>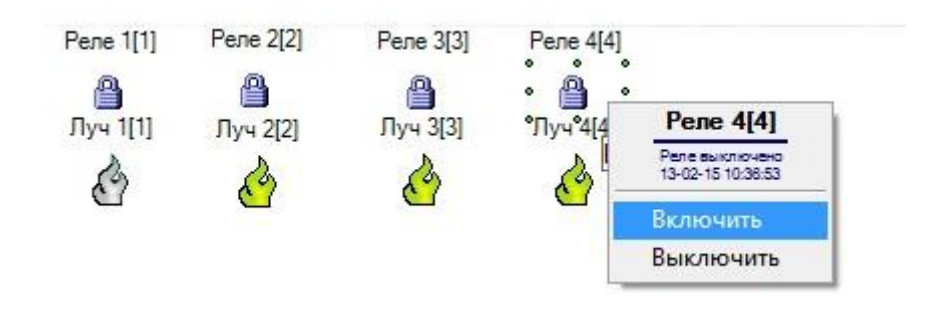

**Рис. 15 Включение и выключение реле**

### <span id="page-12-1"></span>**5. Заключение**

Мы надеемся, что наши рекомендации помогут инженерам быстро запустить систему в работу и отладить все необходимы алгоритмы, что называется, "на столе".

По любым вопросам, связанным с данными справочными материалами, можно обратиться в техническую поддержку компании Видеомакс. Оперативная консультация по телефону (495) 640-55-46, либо можно воспользоваться e-mаil: [info@videomax.ru](mailto:info@videomax.ru) .

Специалисты компании Видеомакс готовы проанализировать проектные решения с точки зрения их оптимальности и правильного подбора станционного оборудования. Все консультации проводятся бесплатно. Мы всегда рады видеть вас в нашем офисе по адресу: г. Москва, ул. ольшая ер мушкинская, 13с4.

Периодически проводятся бесплатные обучающие семинары по оборудованию VIDEOMAX и программному обеспечению компании ITV.

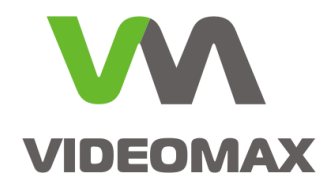

# **6. Ограничение ответственности**

Ни при каких обстоятельствах ООО «Видеомакс» не несет ответственности за ошибки и/или упущения, допущенные в данном справочном пособии, и понесенные, в связи с этим убытки при применении информации, изложенной в справочном пособии (прямые или косвенные, включая упущенную выгоду).